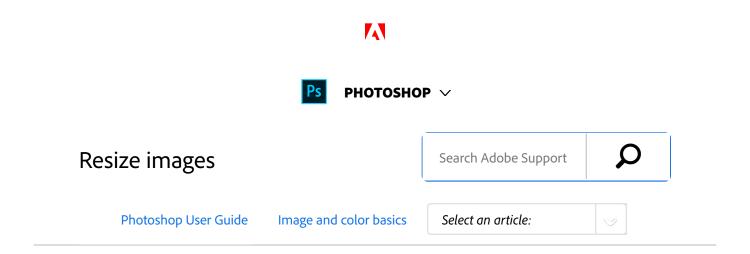

The **Image Size** command in Photoshop CC includes a method to preserve details and provide better sharpness while enlarging images.

Applies to: Photoshop CC

Last Published: February 15, 2017

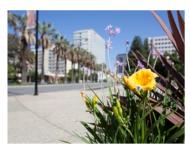

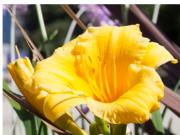

Original uncropped image (left); sharp resized image (right)

In addition, the Photoshop CC **Image Size** dialog box has been updated for ease of use:

- A window displays the preview image from the resizing parameters.
- Resizing the dialog box resizes the preview window.
- The Scale Styles option is turned on and off from inside the gear menu in the upper right corner of the dialog box.
- From the **Dimensions** pop-up menu, choose different units of measurement to display the dimensions of the final output.
- Click the link icon to toggle the Constrain Proportions option on and off.

# Video | Resizing images in Photoshop

Improved image resizing

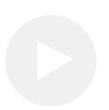

Pete Collins explains the image resizing improvements in Photoshop CC...

### **Pete Collins**

//photoshopworld.com/instructor/petecollins/

# Resize images

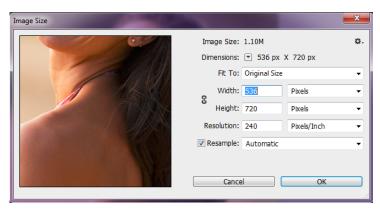

Resizing images

- 1 Choose **Image** > **Image** Size.
- 2 Do any of the following to modify the image preview:
  - To change the size of the preview window, drag a corner of the Image Size dialog box and resize it.
  - To view a different area of the image, drag within the preview.
  - To change the preview magnification, Ctrl-click (Windows) or Command-click (Mac OS) in the preview image to increase magnification. Alt-click (Windows) or Option-click (Mac OS) to reduce the magnification. After clicking, the percentage of magnification briefly appears near the bottom of the preview image.
- To change the unit of measurement for the pixel dimension, click the triangle next to **Dimensions** and choose from the menu.
- To maintain the original ratio of width to height measurement, make sure that the **Constrain Proportions** option is enabled. If you want to scale the width and height independently of each other, click the **Constrain Proportions** icon to unlink them.

### Note:

You can change the unit of measurement for width and height by choosing from the menus to the right of the **Width** and **Height** text boxes.

- 5 Do any of the following:
  - To change the image size or resolution and allow the total number of pixels to adjust proportionately,

make sure that **Resample** is selected, and if necessary, choose an interpolation method from the **Resample** menu.

- To change the image size or resolution without changing the total number of pixels in the image, deselect Resample.
- 6 (Optional) From the **Fit To** menu:
  - Choose a preset to resize the image.
  - Choose Auto Resolution to resize the image for a specific printing output. In the Auto Resolution dialog box, specify the Screen value and select a Quality. You can change the unit of measurement by choosing from the menu to the right of the Screen text box.
- Enter values for Width and Height. To enter values in a different unit of measurement, choose from the menus next to the Width and Height text boxes.
  - The new image file size appears at the top of the **Image** Size dialog box, with the old file size in parentheses.
- To change the **Resolution**, enter a new value.
  (Optional) You can also choose a different unit of measurement.
- 9 If your image has layers with styles applied to them, select Scale Styles from the gear icon to scale the effects in the resized image. This option is available only if you selected the Constrain Proportions option.
- When you finish setting options, click OK.

#### Note:

To restore the initial values displayed in the Image Size dialog

box, either choose **Original Size** from the **Fit To** menu, or hold down Alt (Windows) or Option (Mac OS), and click **Reset**.

# Resampling options | Photoshop CC

**Automatic** Photoshop chooses the resampling method based on the document type and whether the document is scaling up or down.

**Preserve Details (enlargement)** When this method is chosen, a **Noise reduction** slider becomes available for smoothing out noise as you upscale the image.

**Bicubic Smoother (enlargement)** A good method for enlarging images based on Bicubic interpolation but designed to produce smoother results.

**Bicubic Sharper (reduction)** A good method for reducing the size of an image based on Bicubic interpolation with enhanced sharpening. This method maintains the detail in a resampled image. If Bicubic Sharper oversharpens some areas of an image, try using Bicubic.

**Bicubic (smoother gradients)** A slower but more precise method based on an examination of the values of surrounding pixels. Using more complex calculations, Bicubic produces smoother tonal gradations than Nearest Neighbor or Bilinear.

Nearest Neighbor (hard edges) A fast but less precise method that replicates the pixels in an image. This method preserves hard edges and produces a smaller file in illustrations containing edges that are not anti-aliased. However, this method can produce jagged effects, which become apparent when you distort or scale an image or perform multiple manipulations on a selection.

**Bilinear** A method that adds pixels by averaging the color values of surrounding pixels. It produces medium-quality results.

### More like this

Image size and resolution

Twitter™ and Facebook posts are not covered under the terms of Creative Commons.

Legal Notices | Online Privacy Policy

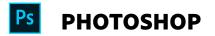

^ Back to top

< See all apps

Learn & Support

**Get Started** 

User Guide

**Tutorials** 

# Ask the Community

Post questions and get answers from experts.

Ask now

### Contact Us

Real help from real people.

Start now

Was this helpful?

Yes

O No

7 of 8

Change region ✓

| Products          |  |  |  |
|-------------------|--|--|--|
| Blogs & Community |  |  |  |
| Support           |  |  |  |
| Adobe             |  |  |  |
|                   |  |  |  |

Copyright © 2018 Adobe. All rights reserved. / Privacy / Terms of Use / Cookies

8 of 8